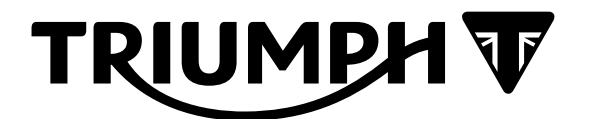

# **Technical Bulletin 210 09.2020**

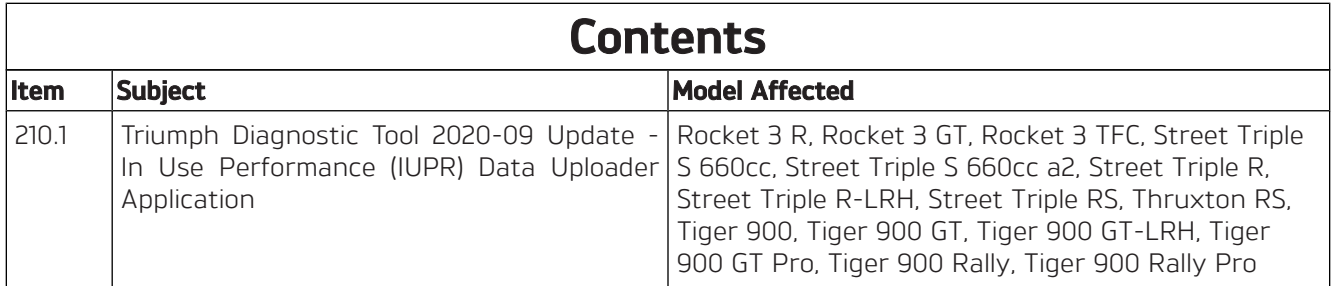

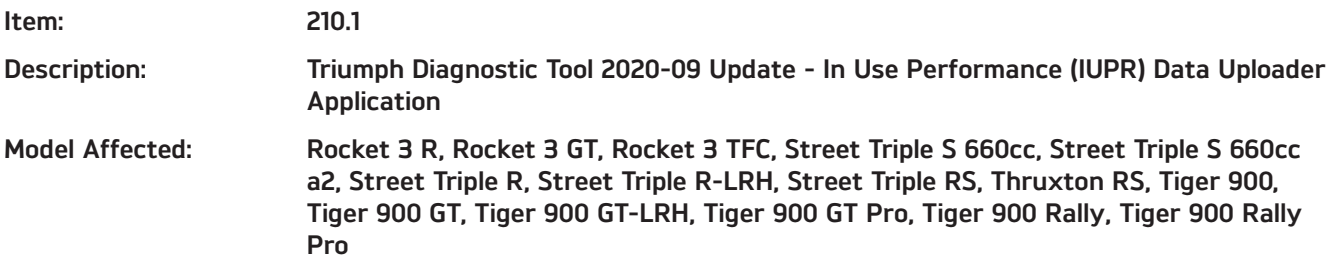

Triumph Diagnostic Tool (TDT) version 2020-09 will be released in September 2020. The update will include an additional application which will automatically upload motorcycle In Use Performance Ratio (IUPR) data to a database. The IUPR Uploader application will run in the background and requires minimal user interaction.

# **About IUPR Data**

IUPR data collection is currently required in order to comply with European regulation: Delegated Act 44/2014/EU as amended by 2018/295/EU annex XII paragraph 4 onwards.

Triumph anticipate that similar regulations will be adopted by other regions/markets in the future.

IUPR data is currently collected from Euro 5 compliant motorcycles only. The data is collected from the emissions control system and is stored against the VIN of the motorcycle from which it was collected. Data collected includes:

- Motorcycle VIN
- Date and time of data collection
- Region and country where the data was collected
- Engine ECM calibration installed
- Odometer reading
- Number of ignition cycles completed
- Number of times conditions have been encountered for emissions system monitors to be completed
- Number of emissions system monitors completed.

No personal data will be collected or uploaded by this application.

#### **System Requirements**

The IUPR Uploader application has the following system requirements.

- The computer must have a broadband internet connection.
- The computer must have Microsoft Windows .NET framework version 4.8 or later installed.

#### **Note:**

**• Triumph anticipate that most computers will already have the latest .NET Framework installed. However, a .NET Framework update may be required on some older computers.**

## **Microsoft Windows .NET Framework Update**

During installation of the TDT 2020-09 update, the installation wizard will automatically check if your computer has .NET Framework Version 4.8 installed.

- If your .NET Framework is up to date, the TDT installation process will complete as normal.
- If the following screen appears during installation, this indicates that your computer requires an update. Follow the steps in **Appendix A** to update your computer to .NET Framework Version 4.8.

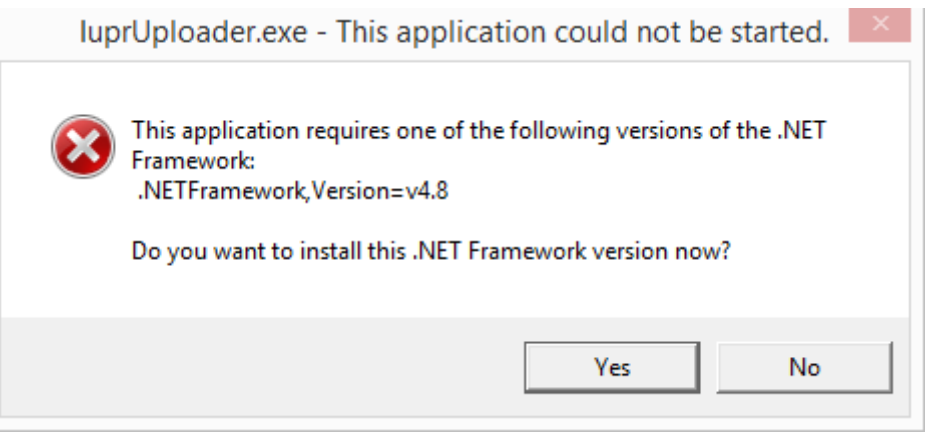

## **About the IUPR Uploader Application**

Once installed, the IUPR Uploader application will automatically launch when you turn your computer ON, or when the Triumph Diagnostic Tool is launched. When the IUPR Uploader application is running, a Triumph logo icon will be displayed in the Notification Area at the bottom right of the screen.

Hovering the mouse pointer over the icon will display the application's current status. This will be displayed as Idle: Connected when the application is running normally.

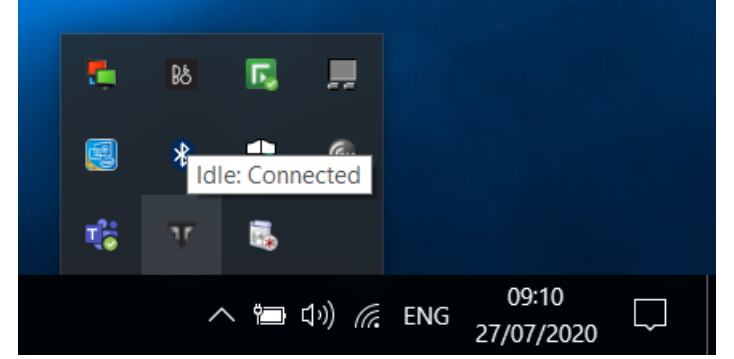

Right clicking on the icon will display the menu shown below.

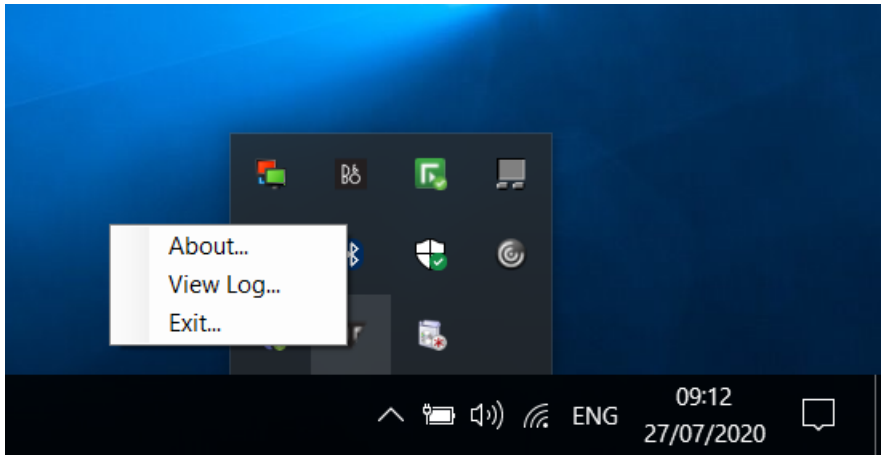

Clicking **About** will display the information screen shown below.

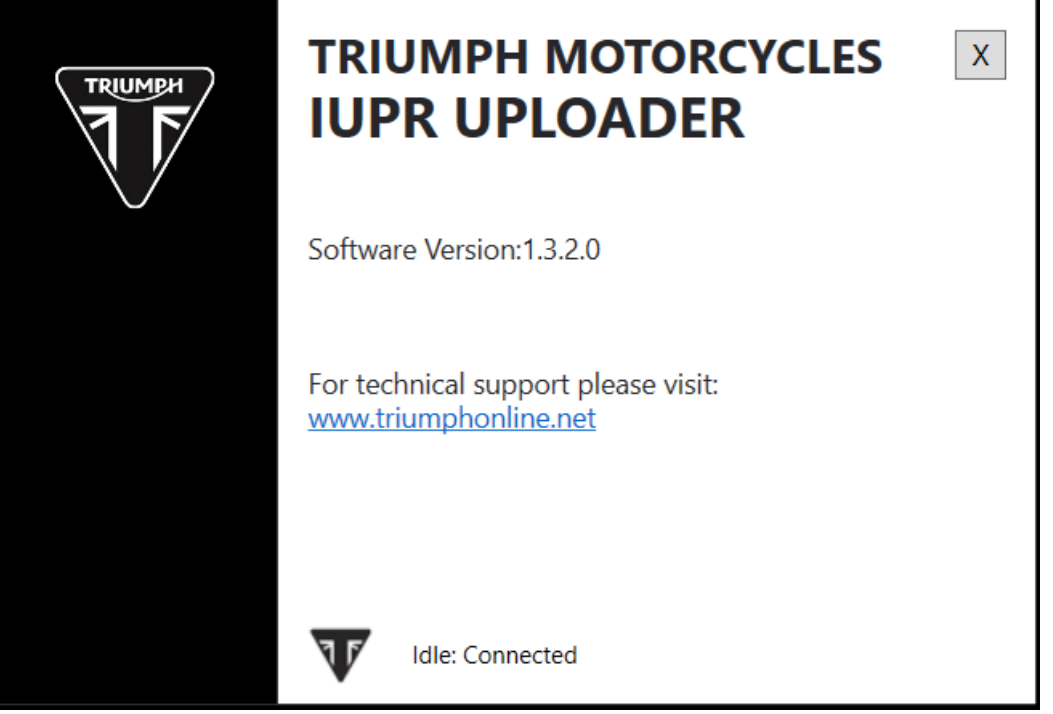

Clicking **View Log** will open a .txt file which contains a log of the application's activity. Clicking **Exit** will close the application.

## **Trouble Shooting**

In the event a error occurs with the IUPR Uploader application, the application status will report an error code and description. Full details of the fault codes, descriptions and remedial actions will be published to the Triumph Online website. A link to the Triumph Online website is provided on the 'About' screen detailed above.

#### **Note:**

**• Any errors experienced with the IUPR Uploader application will not affect the functionality of the Triumph Diagnostic Tool application in any way. The Triumph Diagnostic Tool can continue to be used as normal in the event that the IUPR Uploader application displays an error code.**

#### **Circulation**

Initial and date when read and return to central file holder

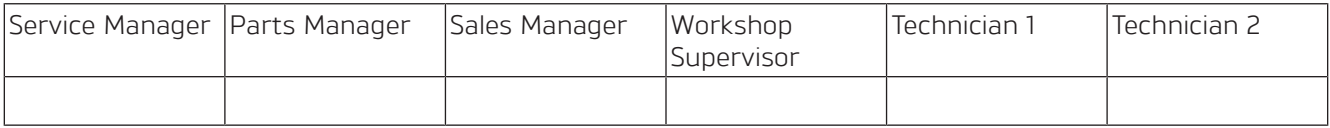

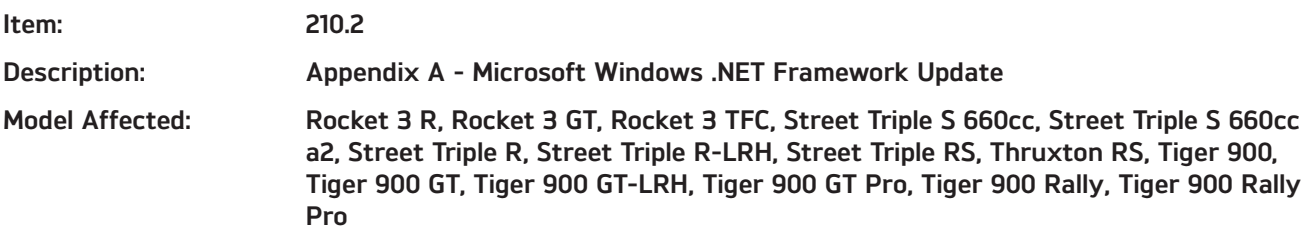

During installation of the TDT 2020-09 update, the installation wizard will automatically check if your computer has .NET Framework Version 4.8 installed.

If the following screen appears during installation, this indicates that your computer requires a .NET Framework update. Follow the steps below to update your computer to .NET Framework Version 4.8.

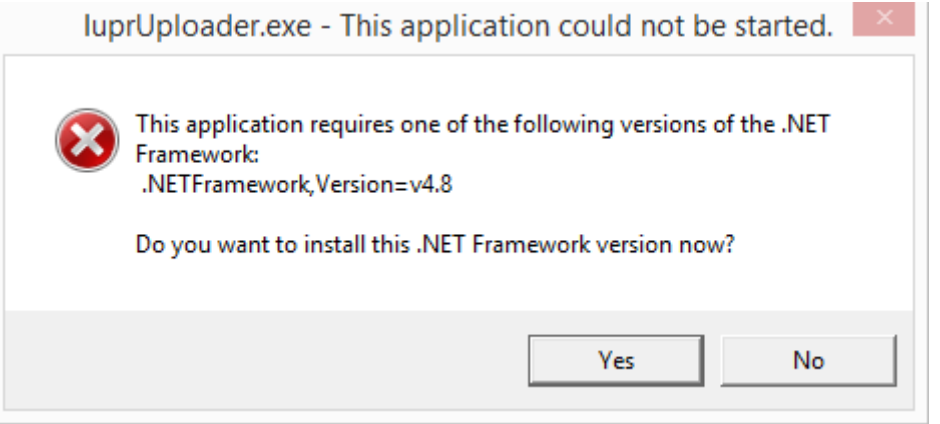

1. The screen shown above asks "Do you want to install this .NET Framework version now?". Click **Yes**.

#### **Note:**

- **• Clicking yes will open a browser. You will be taken to the following Microsoft website:**
- **• https://dotnet.microsoft.com/download/dotnet-framework/net48? utm\_source=getdotnetframework&utm\_medium=referral**

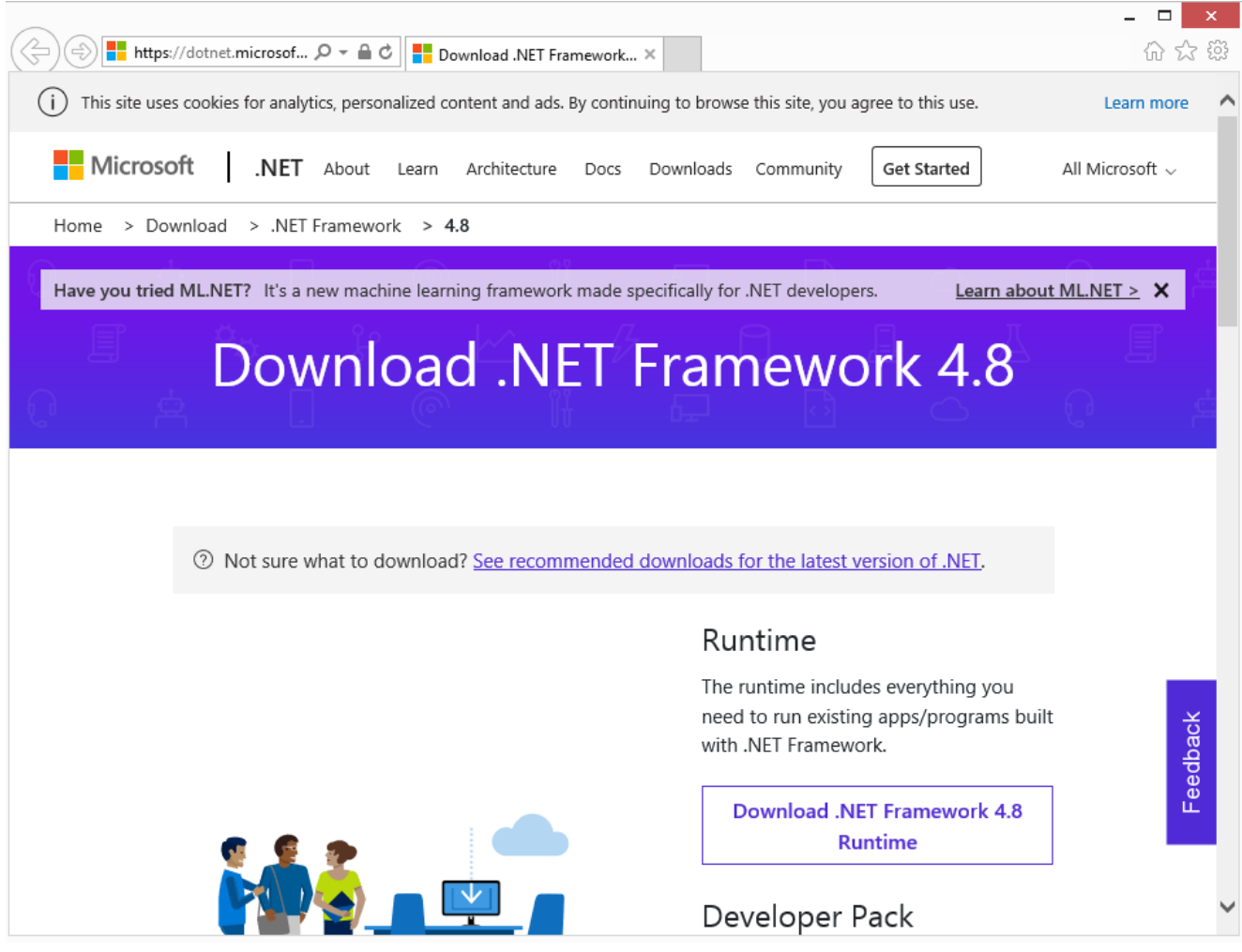

2. Click **Download .NET Framework 4.8 Runtime**.

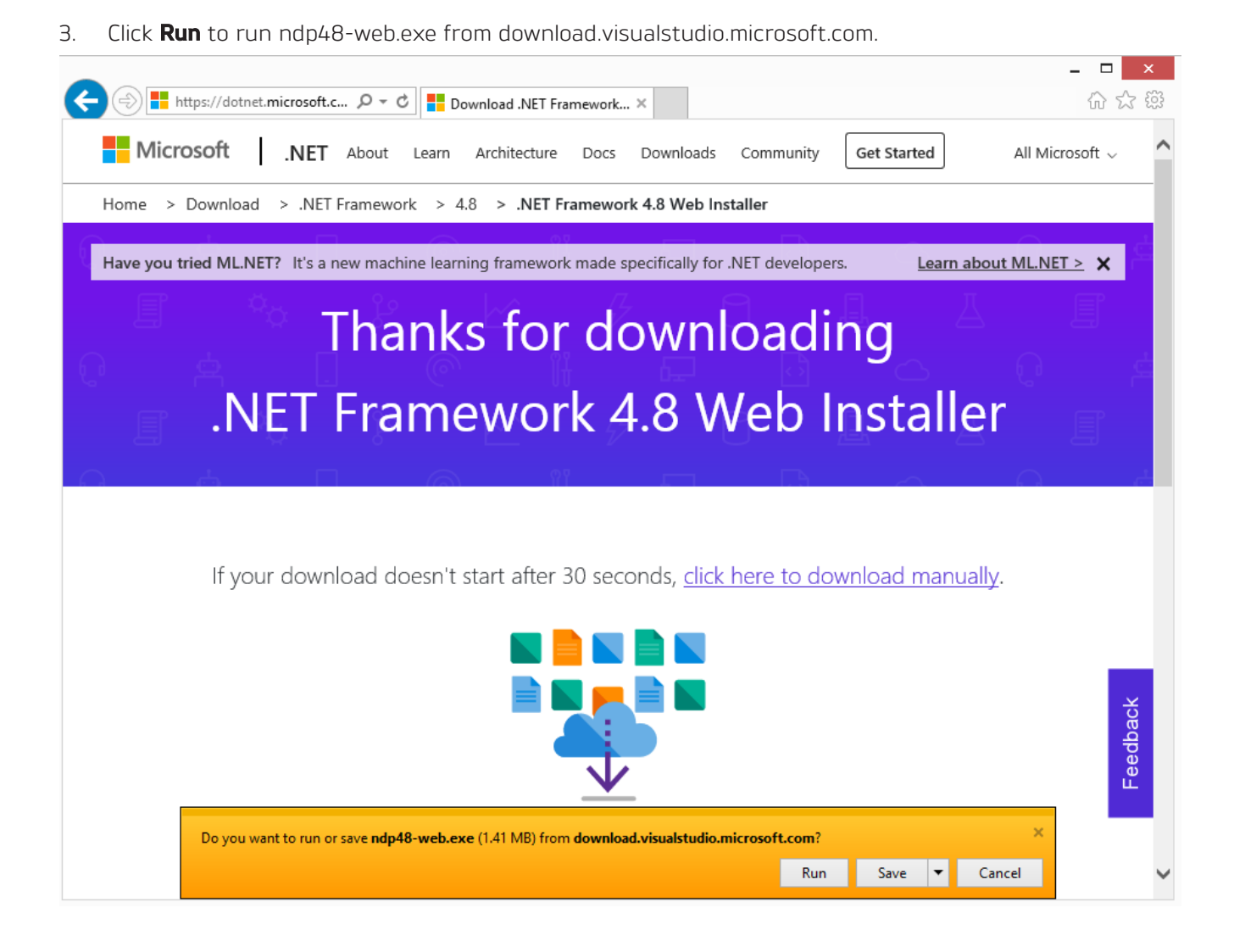

- 4. Read the Microsoft license terms.
- 5. Tick the box to confirm when you have read and accepted the license terms.

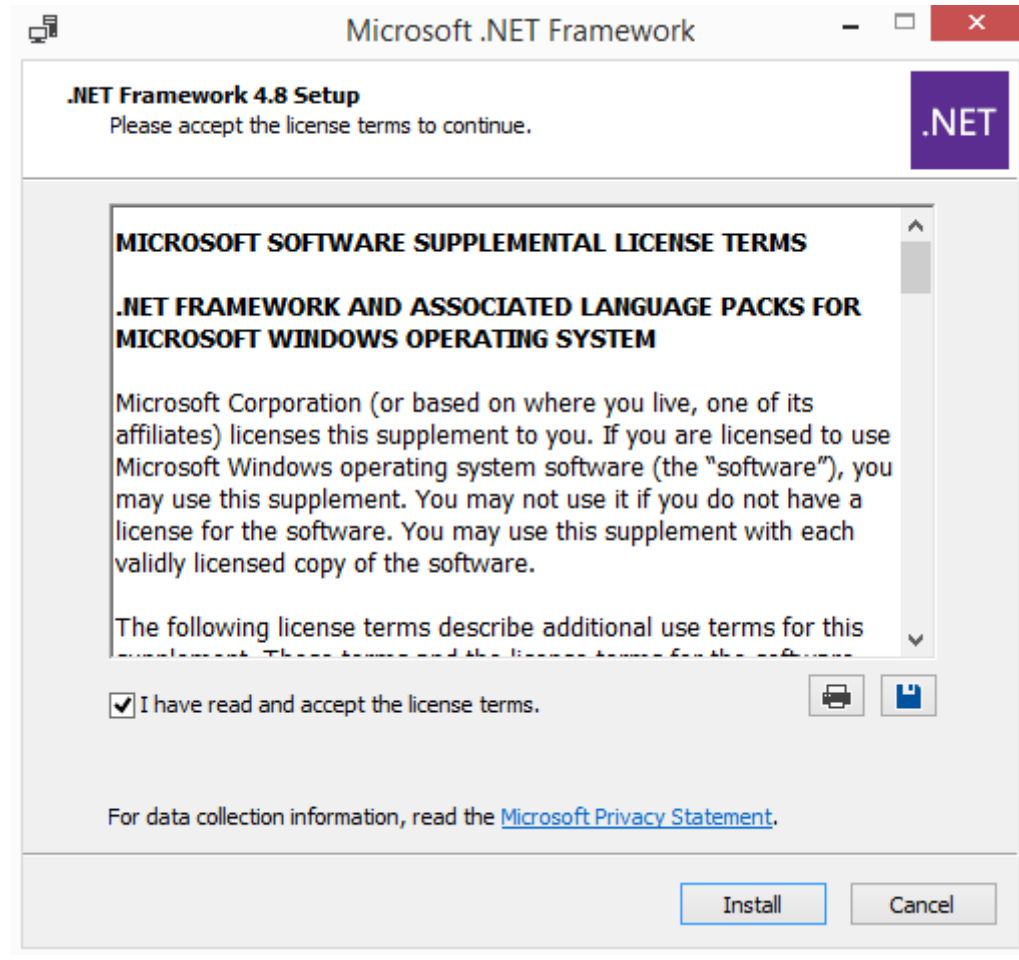

## 6. Click **Install**.

7. The .NET Framework version 4.8 will now be downloaded and installed. This may take a few minutes.

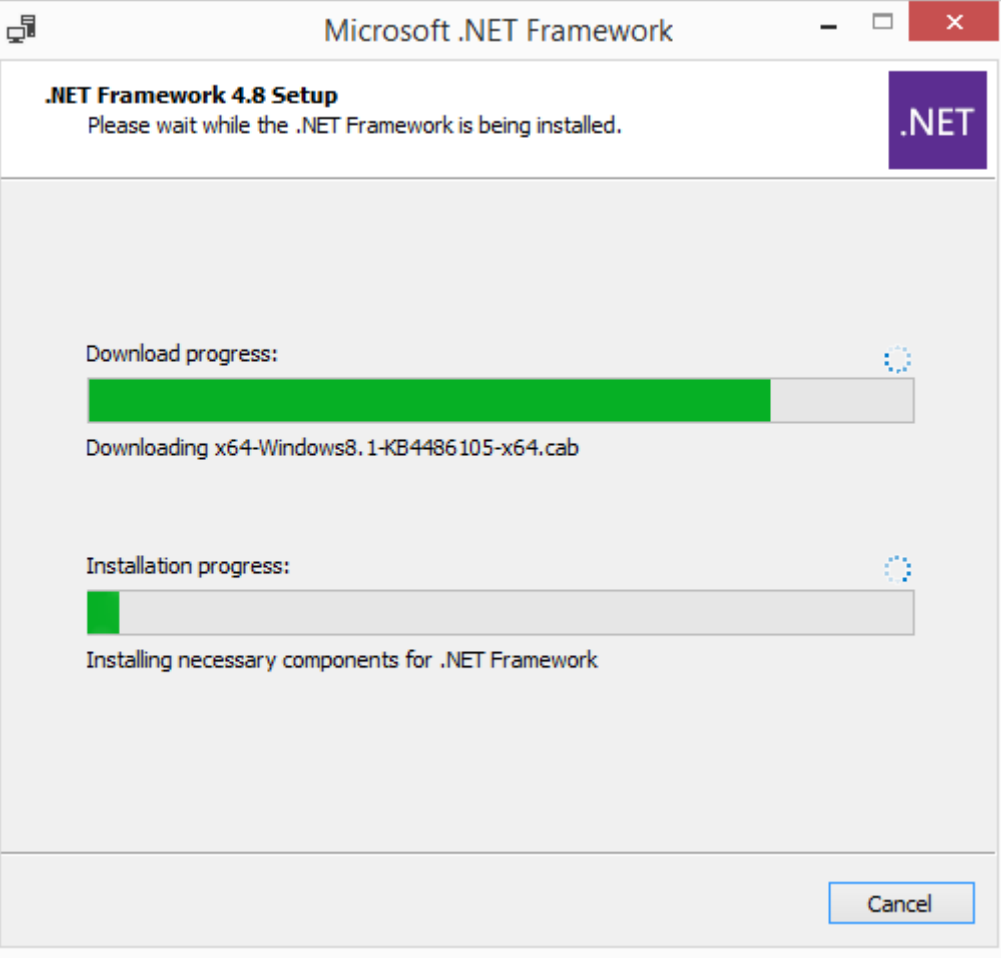

8. The following screen will be displayed when installation is complete.

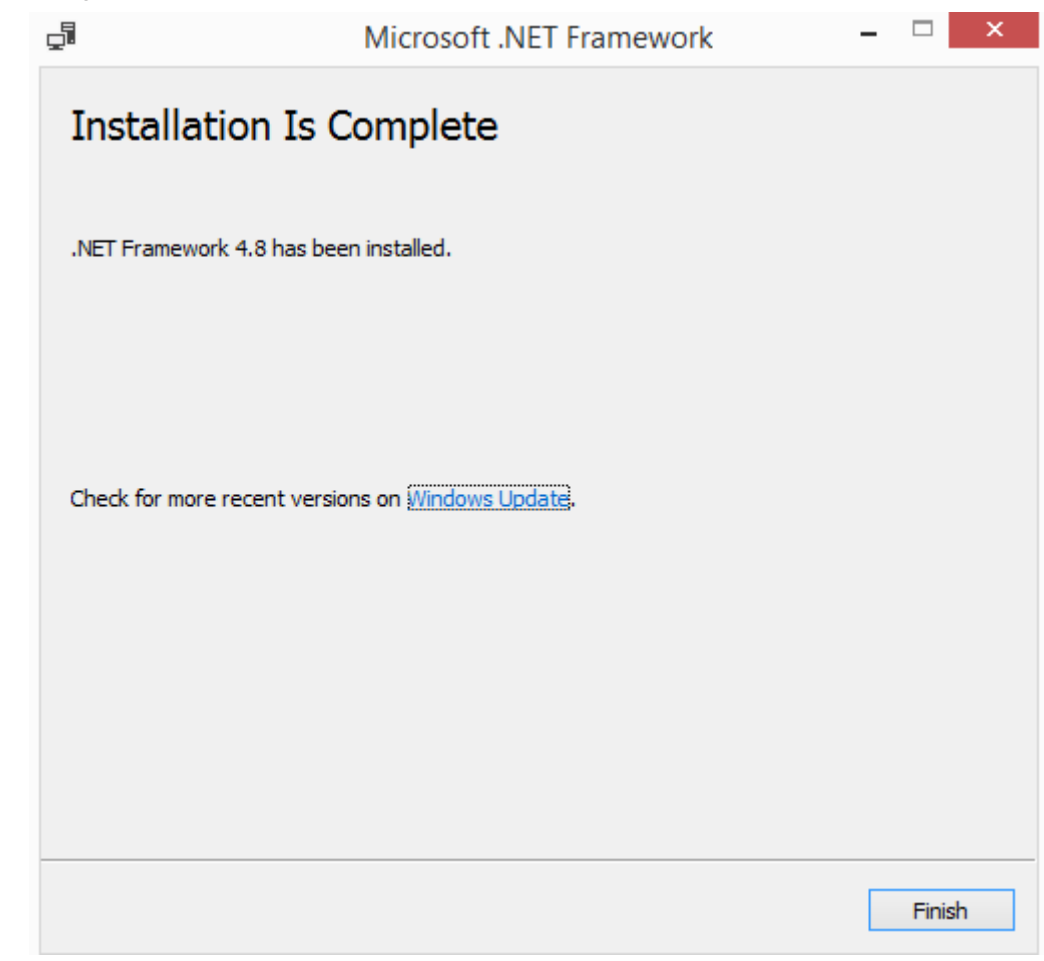

- 9. Click **Finish** to end the process.
- 10. You will be prompted to restart your computer. Click **Restart Now**.

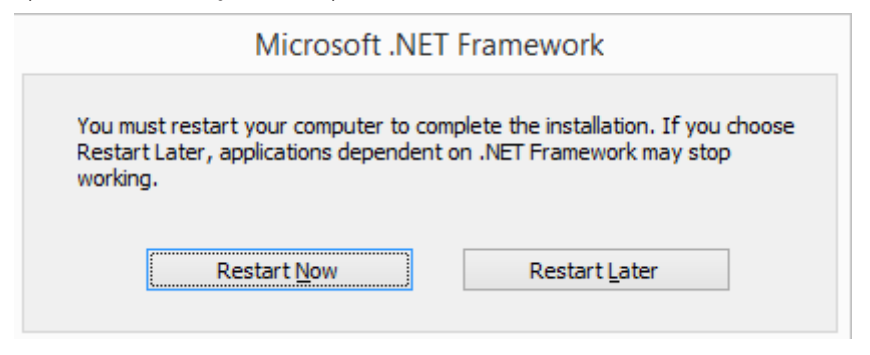

#### **Note:**

**• When the computer has restarted the process is complete. The Triumph Diagnostic Tool can now be used as normal.**